# 如何使用**"**台北等公車**"**程式找到 行政執行署新北分署

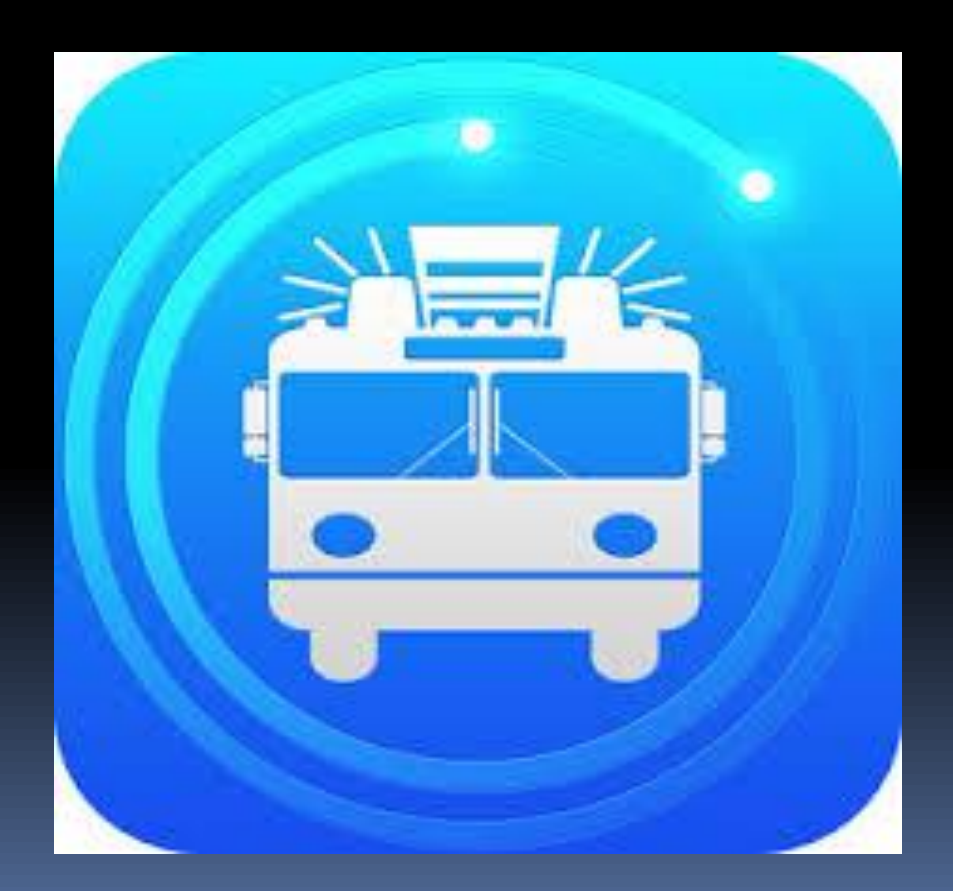

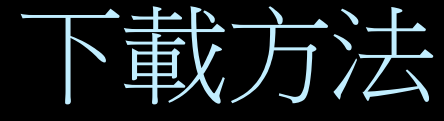

# Android:從google paly搜尋下載 MAC IOS:從app store搜尋下載

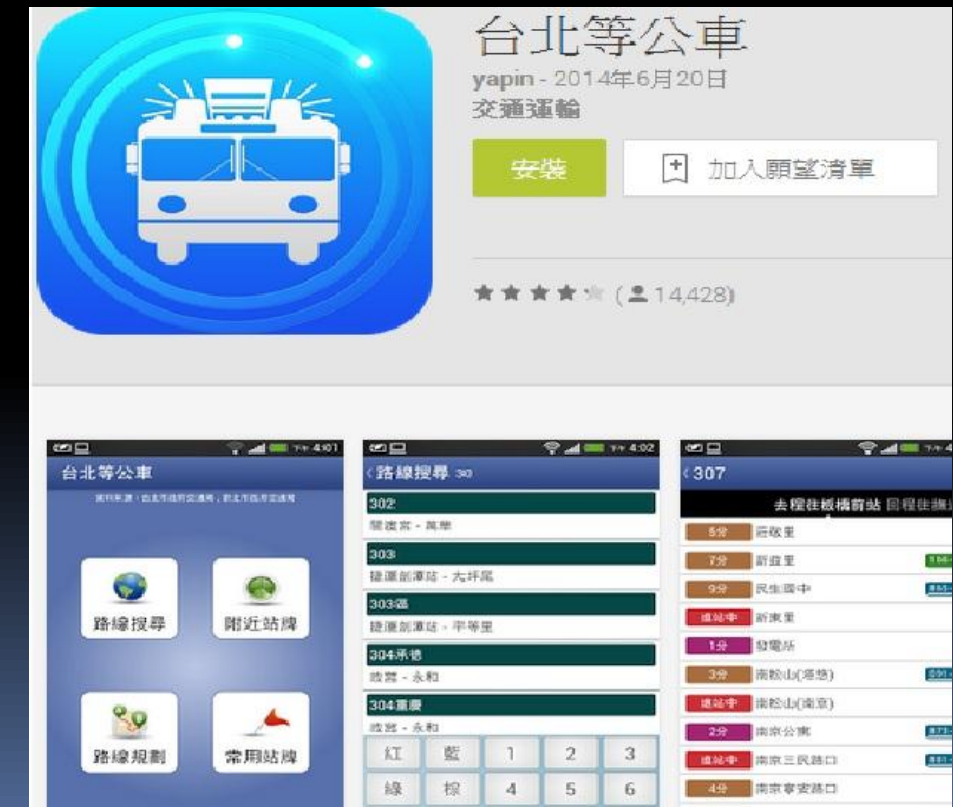

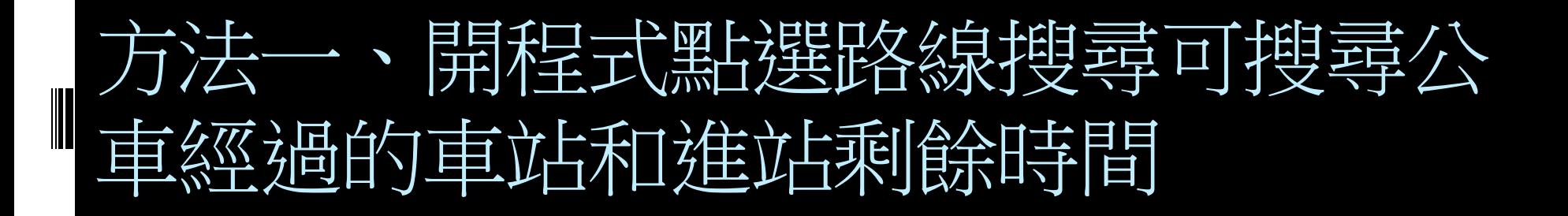

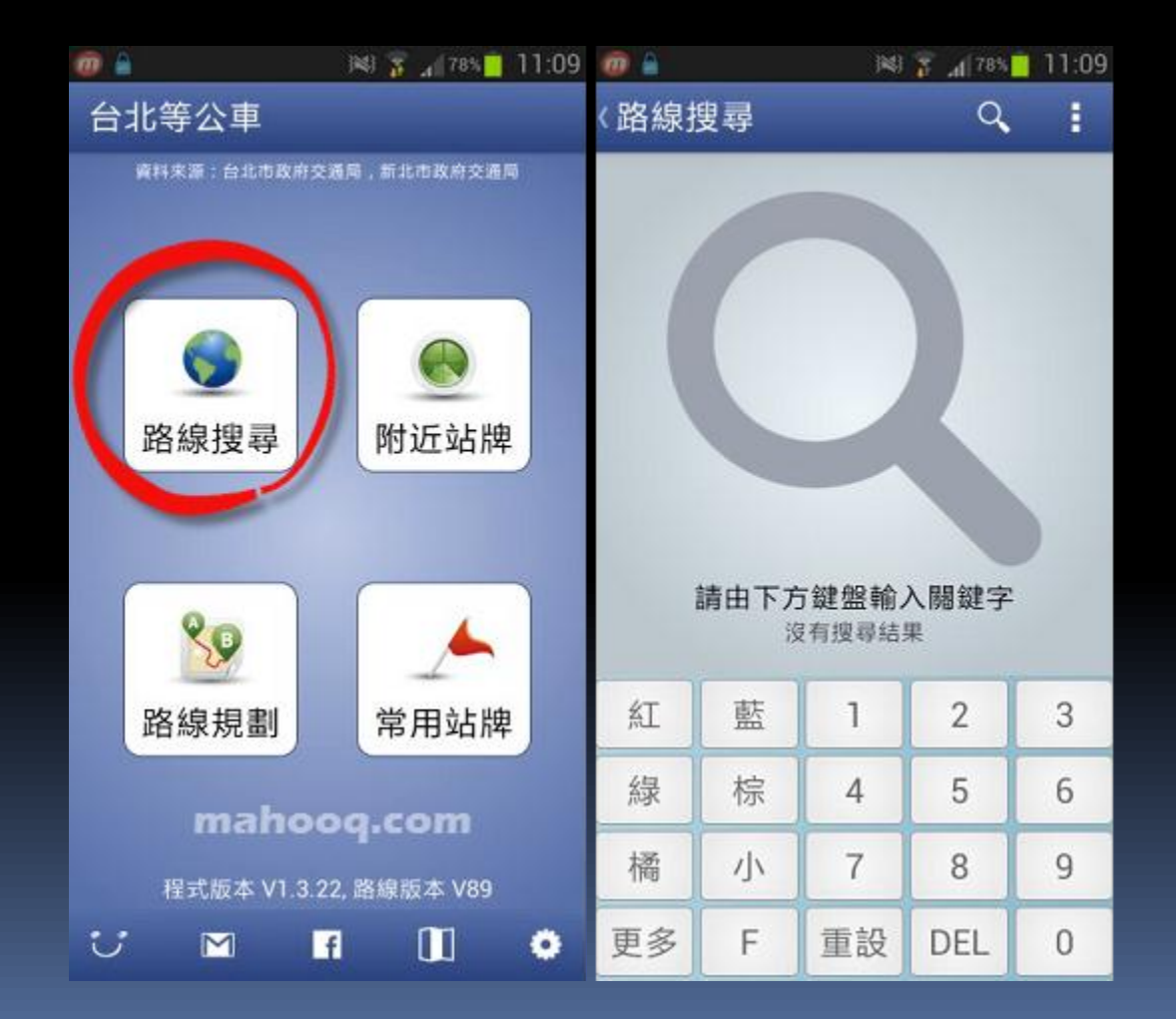

#### 以652公車為例搜尋完後點選

İ

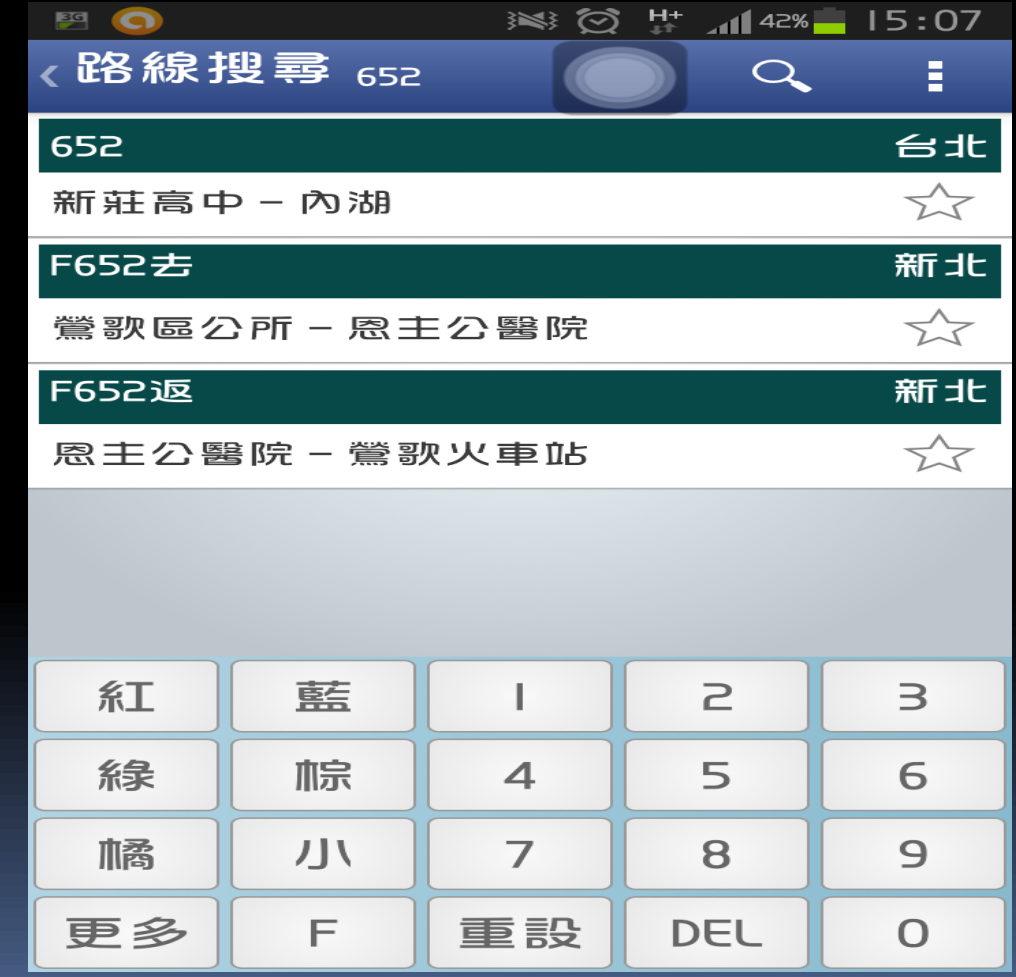

### 即可跑出652公車的進站狀況

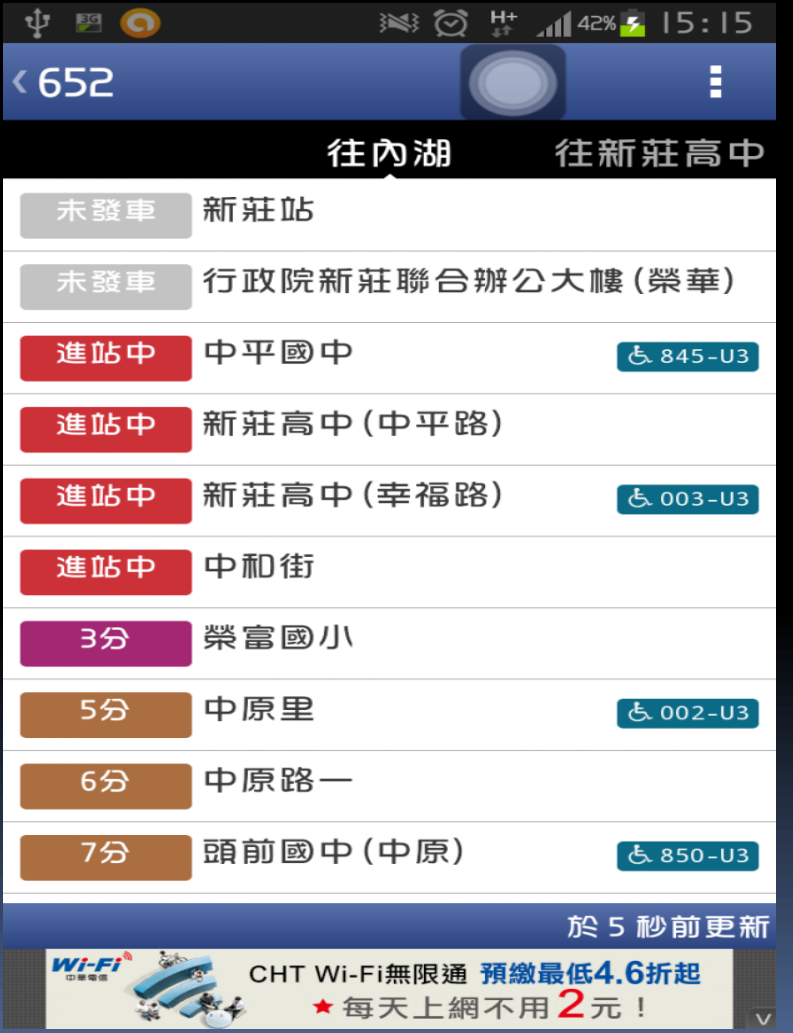

Ī

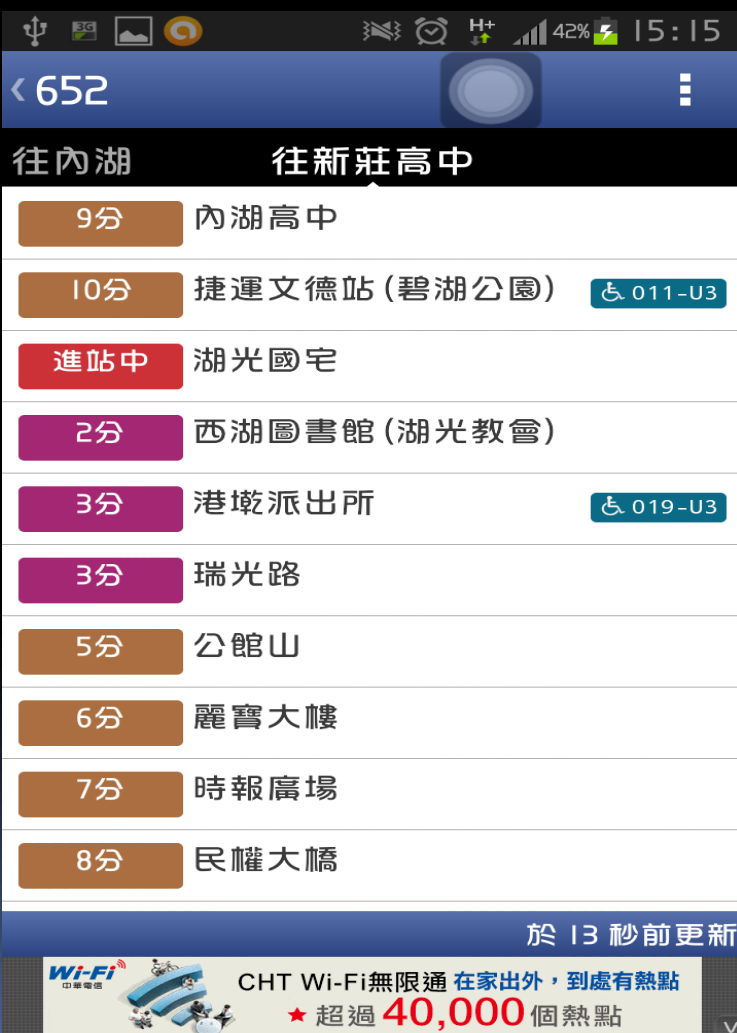

 $\vee$ 

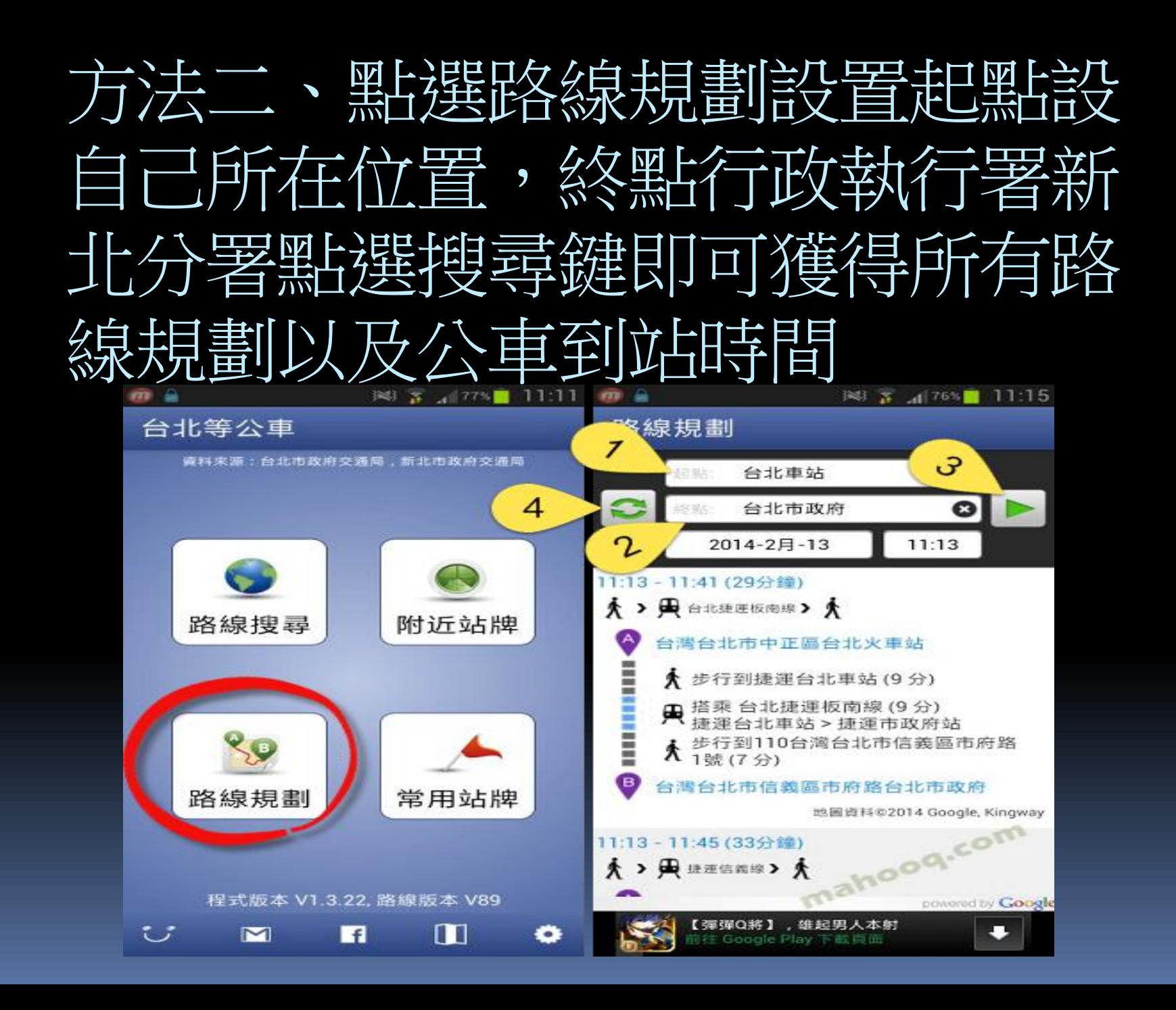

## 方法三、可用自己所在地用附近站 車

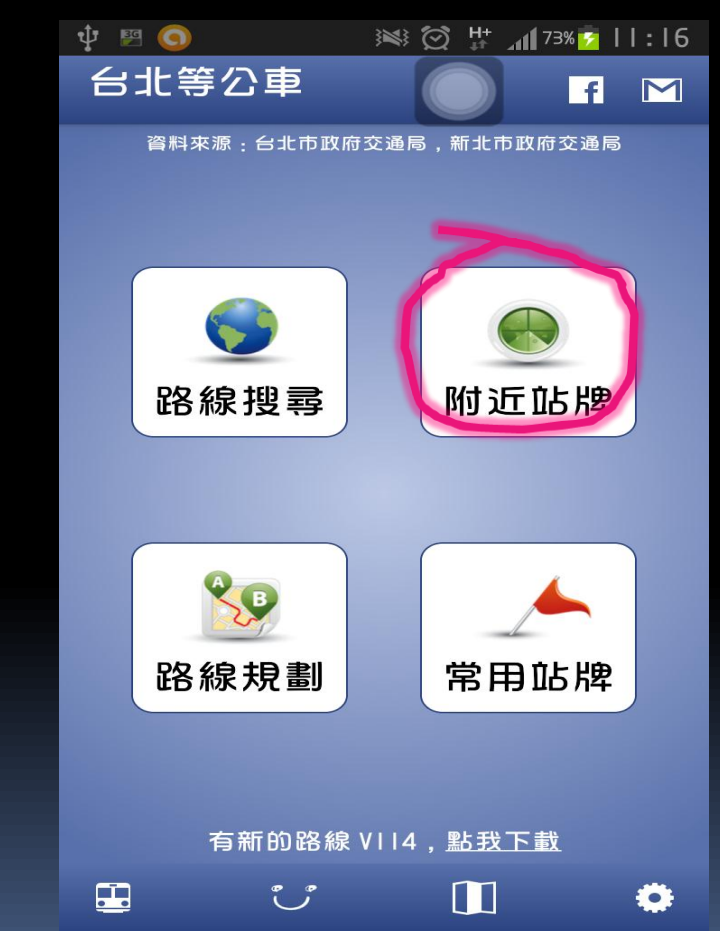

 $\overline{\phantom{a}}$ 

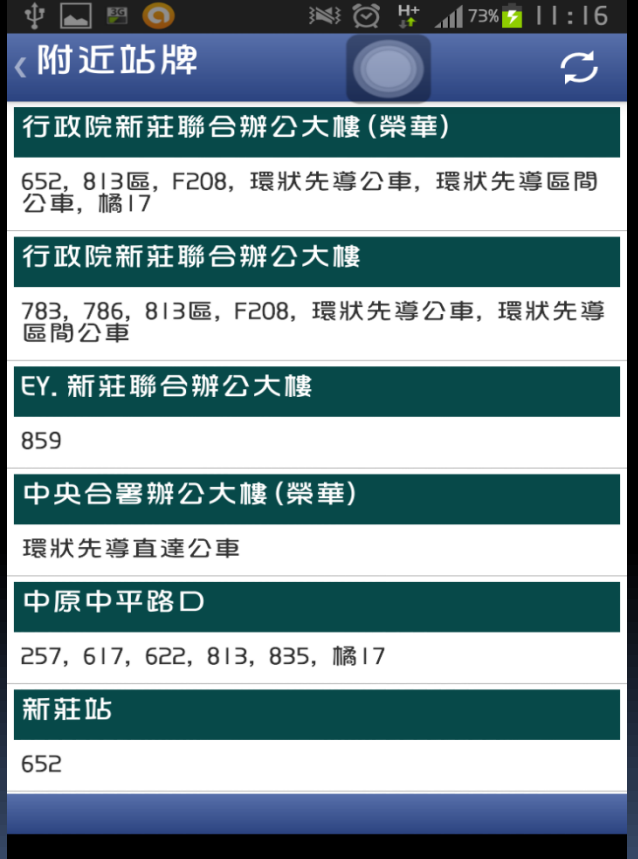

#### 常用站牌舉例示範使用步驟

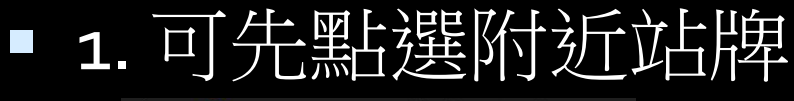

İ

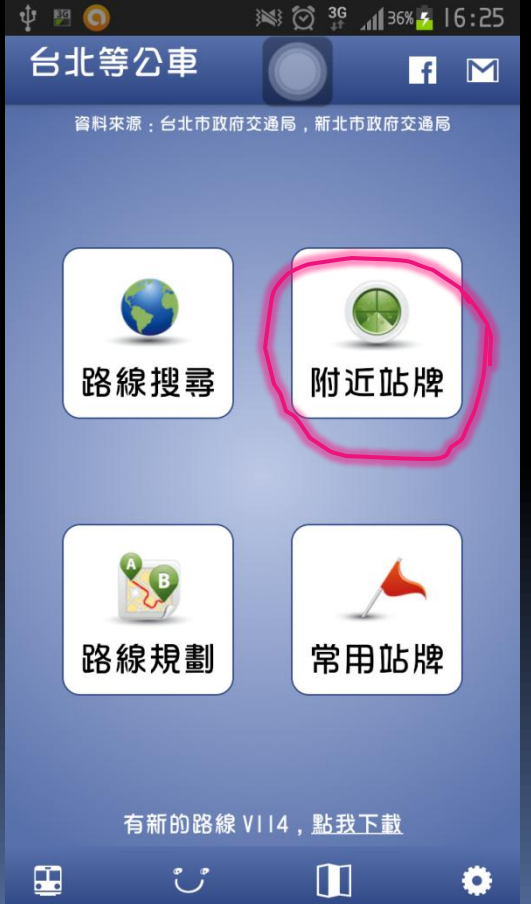

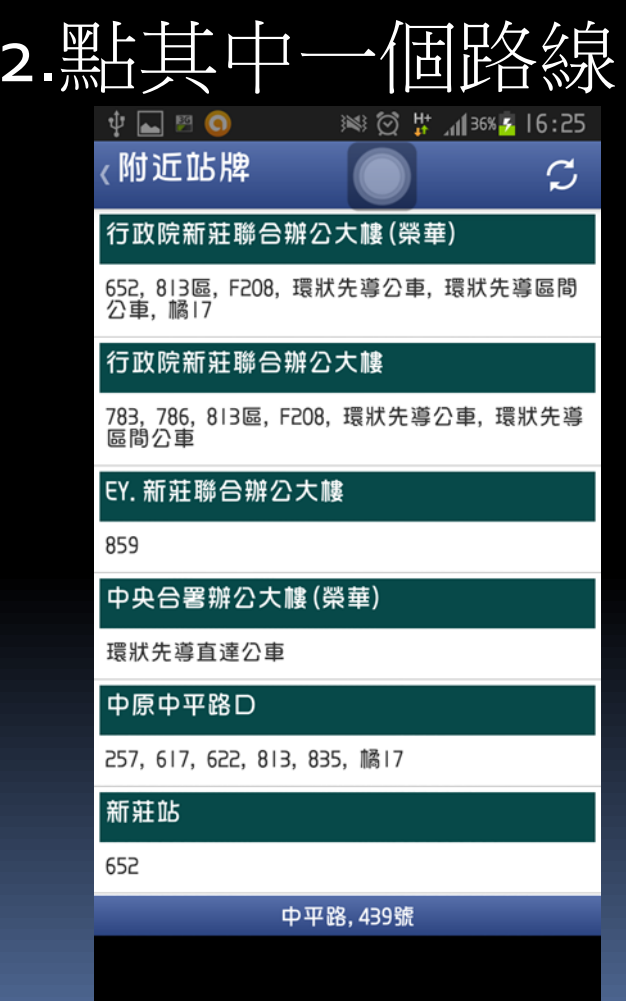

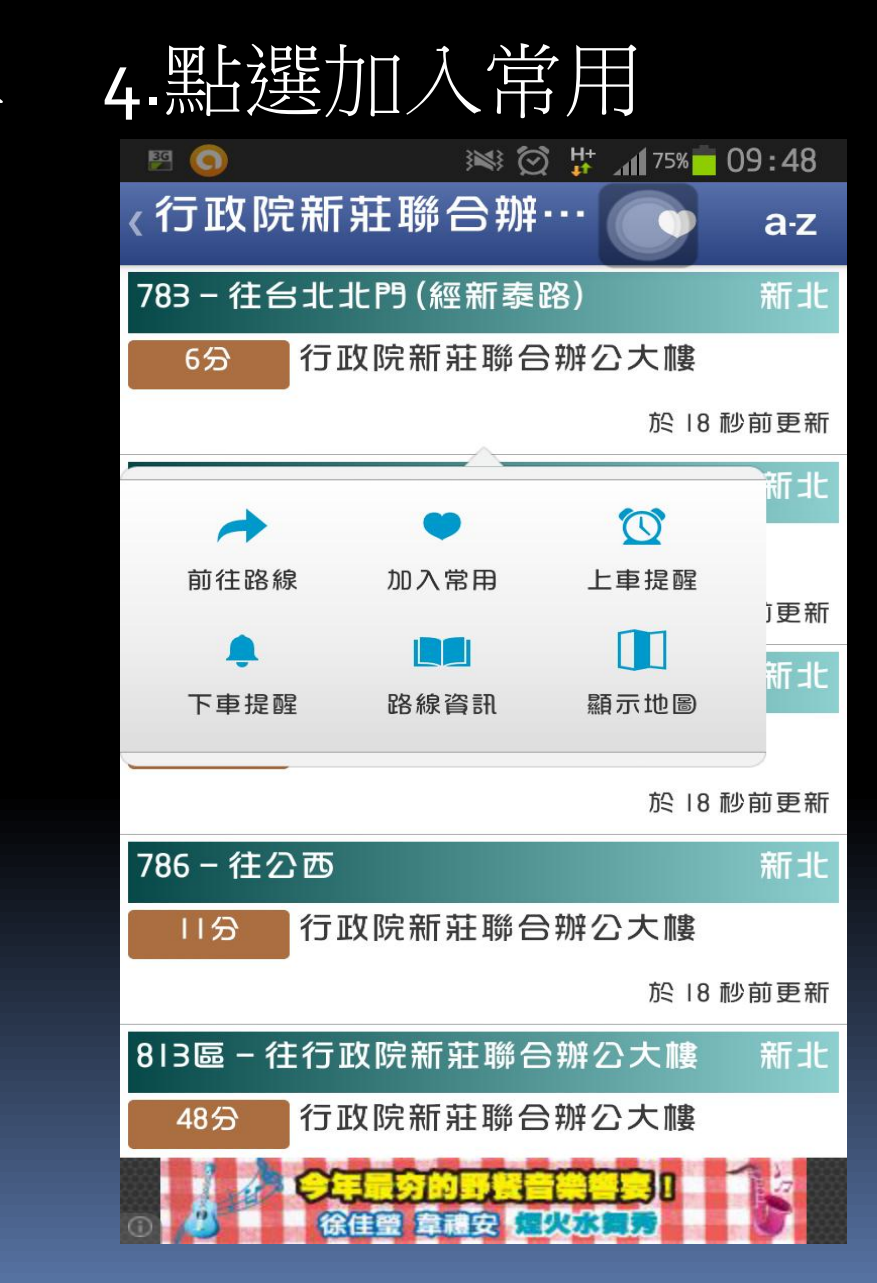

#### 3.點選欲收藏的公車 4.點選加入常用

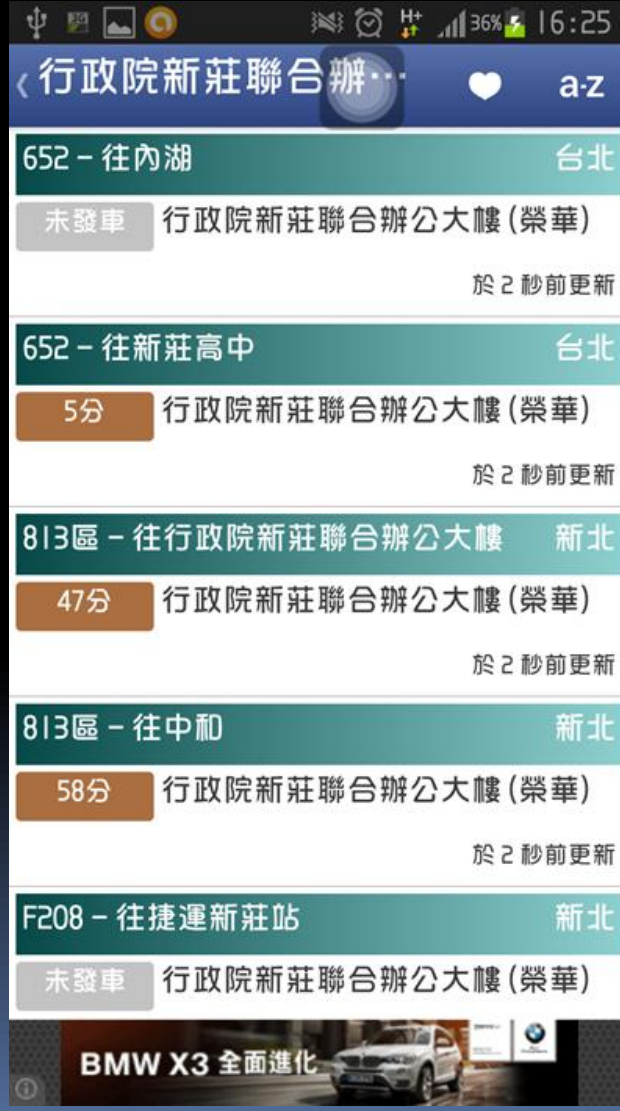

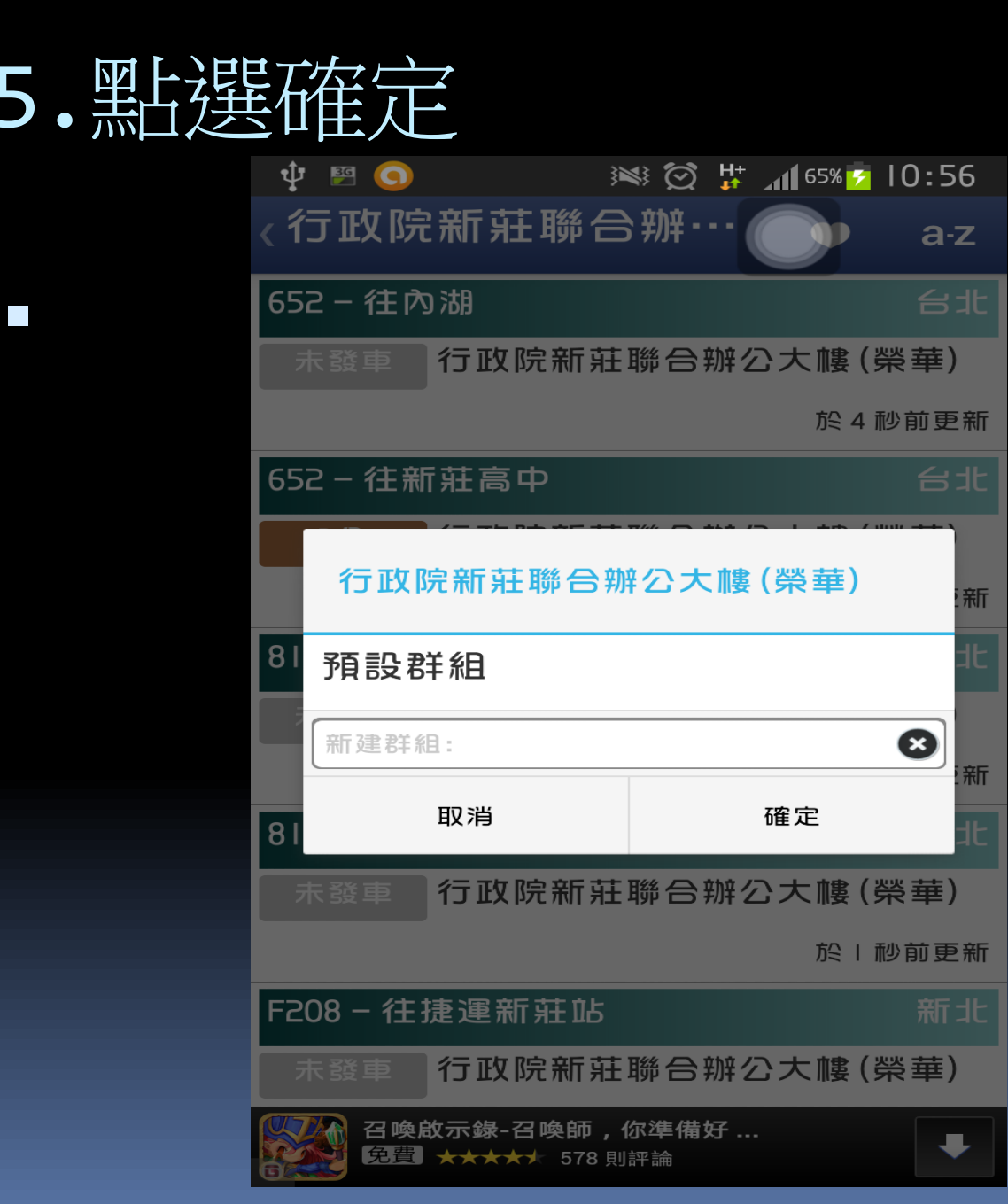

## 即可完成常用車站設定

 $\mathcal{L}_{\mathcal{A}}$ 

 $\overline{\phantom{a}}$ 

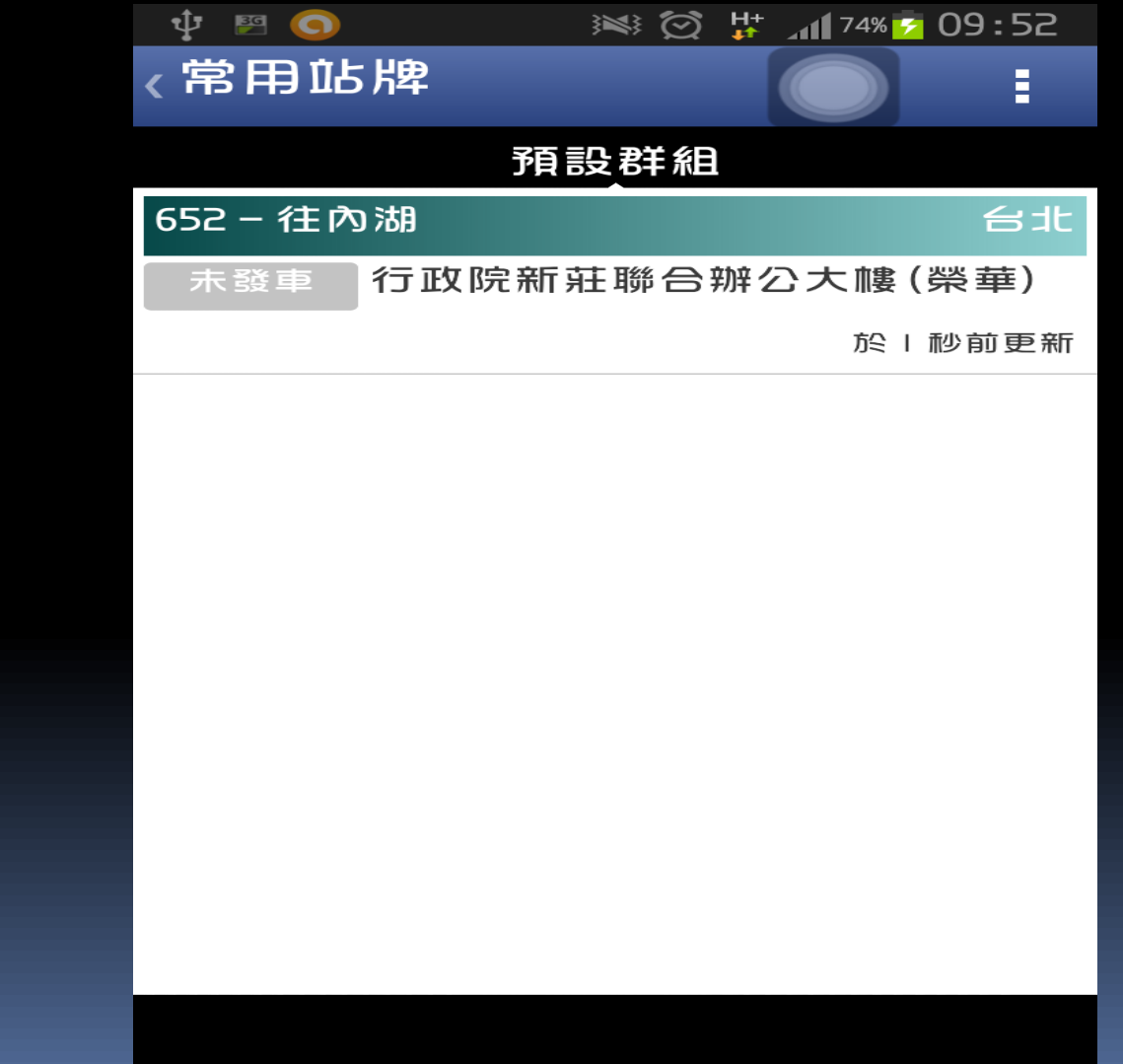